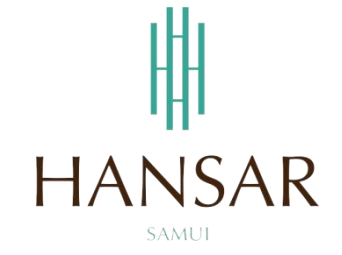

**คู่มือการใช้งานการประกาศข่าวสาร ส าหรับฝ่ายบุคคล (ภาษาไทย)**

**MANUAL News Announcement for HR Staff (Thai)**

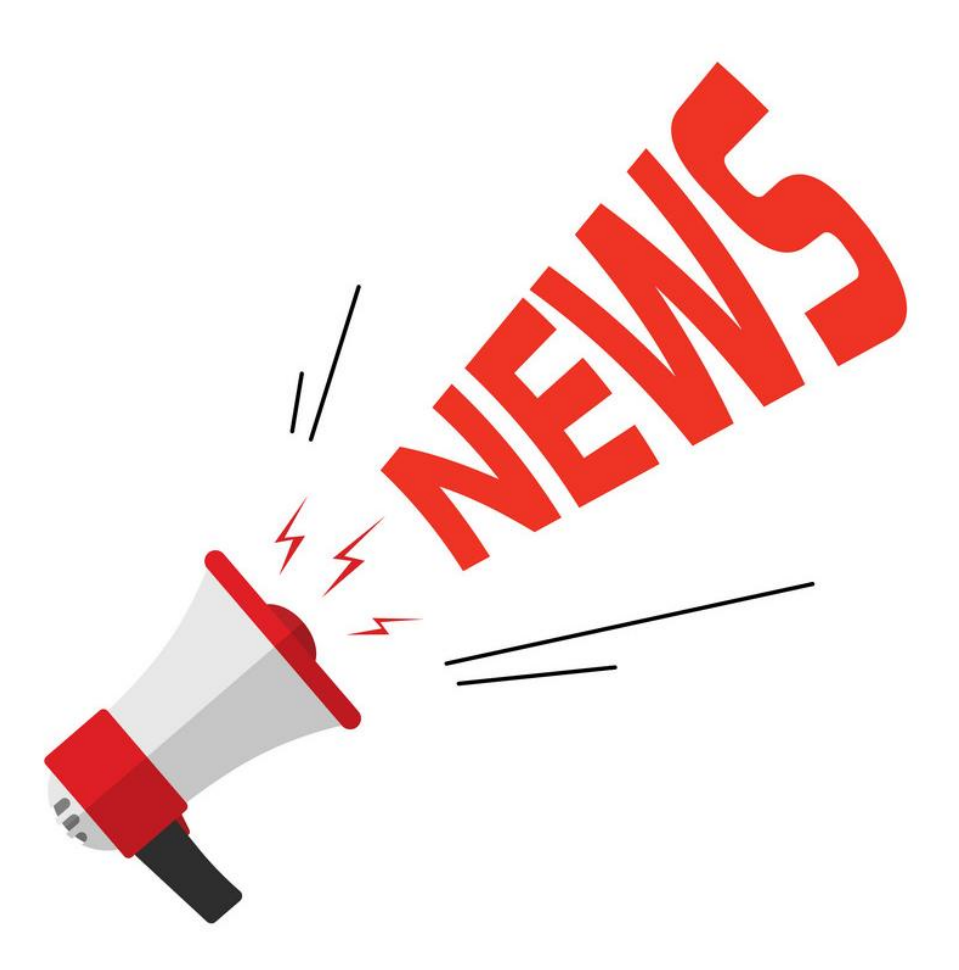

หน้า

## **สารบัญ**

# **(สามารถคลิกที่หัวข้อ แล้ว ระบบจะเด้งไปสู่หน้าต่างคู่มือที่ต้องการเรียกดู)**

<span id="page-1-0"></span>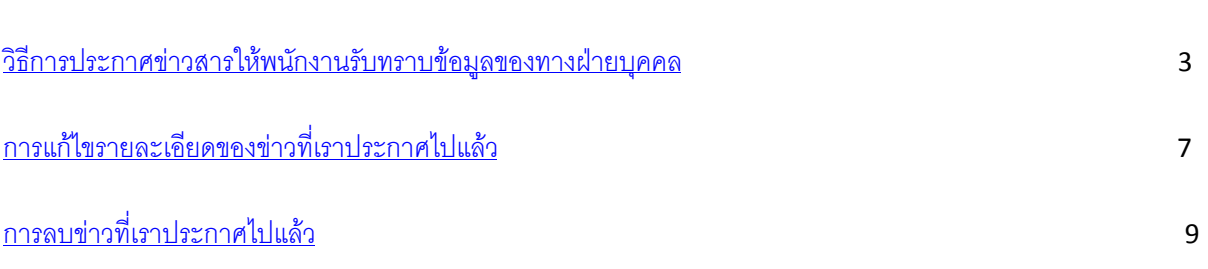

#### <span id="page-2-0"></span>วิธีการประกาศข่าวสารให้พนักงานรับทราบข้อมูลของทางฝ่ายบุคคล

 การประกาศข่าวสาร ทางฝ่ายบุคคลจะสามารถโพสประกาศได้เท่านั้น ส่วนพนักงานทุกระดับชั้นจะไม่สามารถที่ จะโพสได้ สามารถดูได้เพียงอย่างเดียว

1. Login เข้าสู่ระบบด้วยผู้ใช้งานของเราเอง

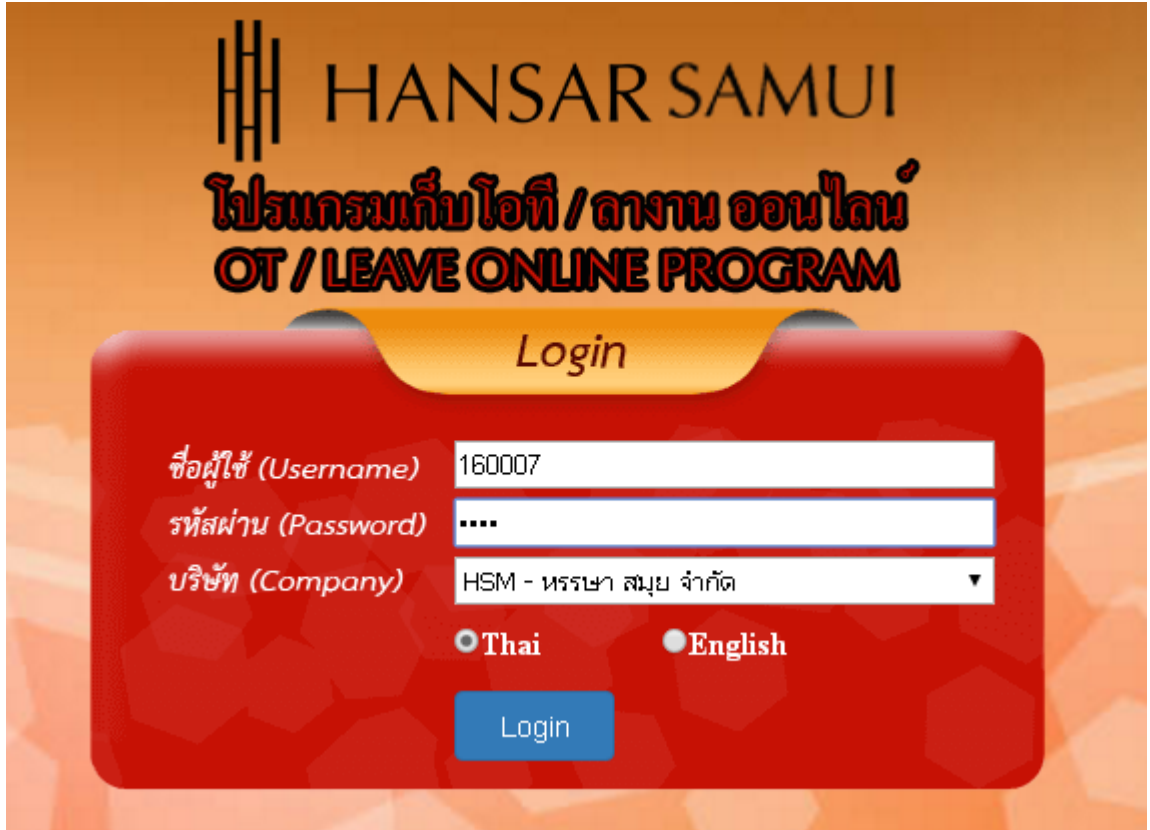

2. หลังจากนั้นให้คลิกที่ไอคอน

Ø

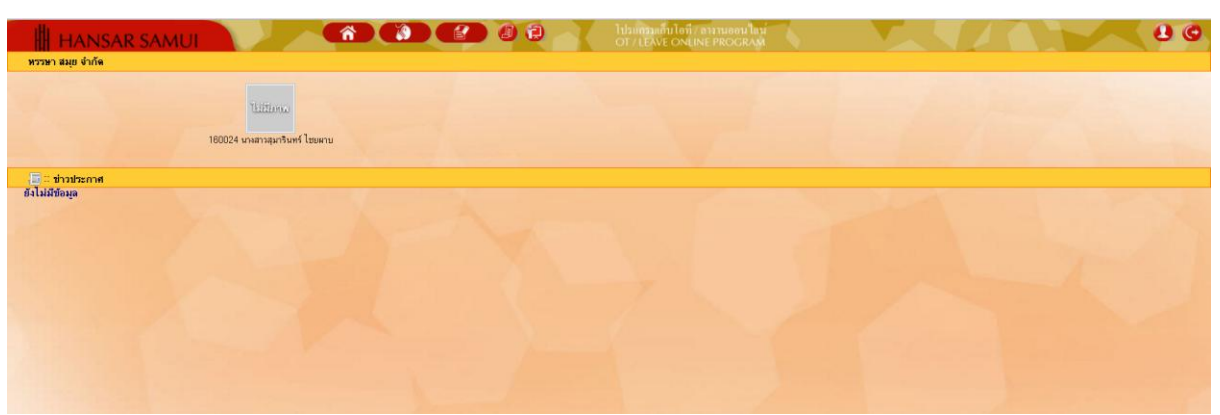

3. หลังจากนั้นคลิกที่ <mark>จิ บันทึกข่าวประกาศ</mark>

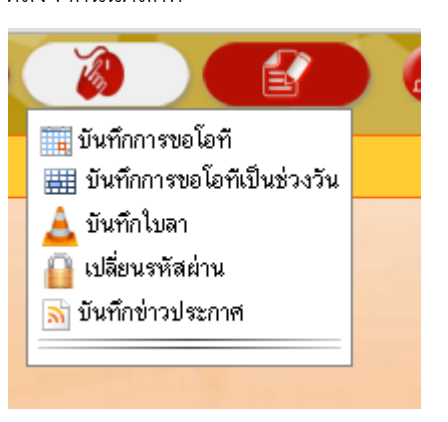

4. หลังจากนั้นก็จะเข้าสู่หน้าต่างการโพสประกาศ

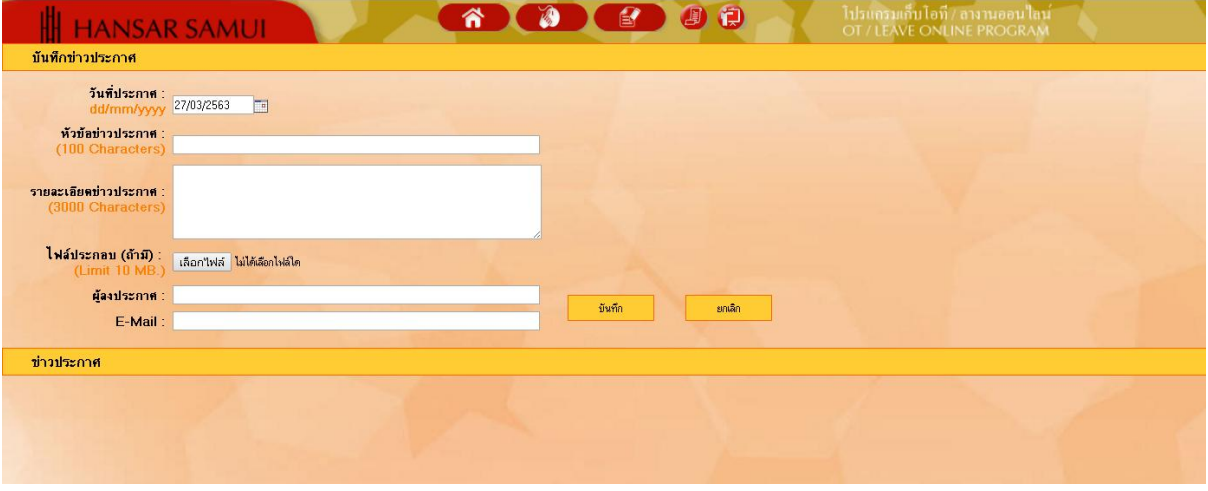

5. หลังจากนั้นให้เลือกวันที่ประกาศข่าวก่อน

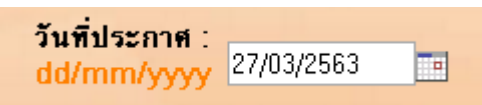

6. หลังจากนั้นให้ใส่หัวข้อข่าวลงไป

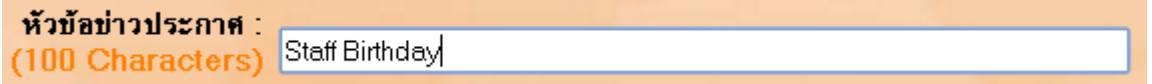

7. หลังจากนั้นให้ใส่รายละเอียดของข่าวที่จะประกาศลงไป

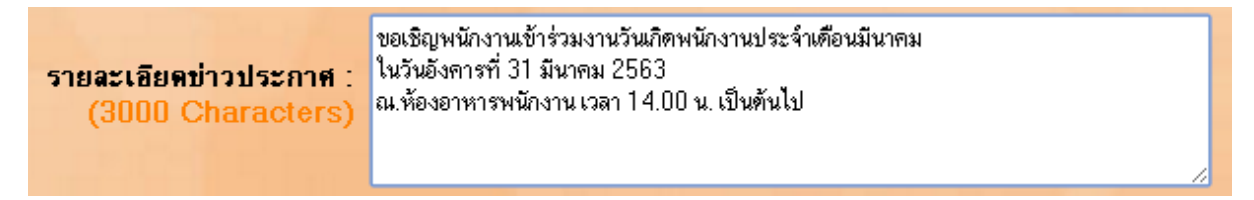

8. หากมีไฟล์แนบ ก็สามารถแนบไฟล์ลงไปได้โดยคลิกที่ปุ่ม เลือกไฟล์

ไฟ<mark>ล์ประกอบ (ถ้ามี) : เลือกใฟล์ ไม่ได้เลือกไฟล์ได</mark><br>- (Limit 10 MB.) <sup>| เลื</sup>อกใฟล์ <sup>|</sup>ไม่ได้เลือกไฟล์ได

9. หลังจากนั้นให้ลงชื่อผู้ประกาศข่าว

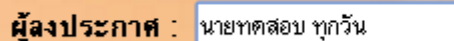

10. หลังจากนั้นให้ใส่อีเมล์ผู้ประกาศข่าวลงไป

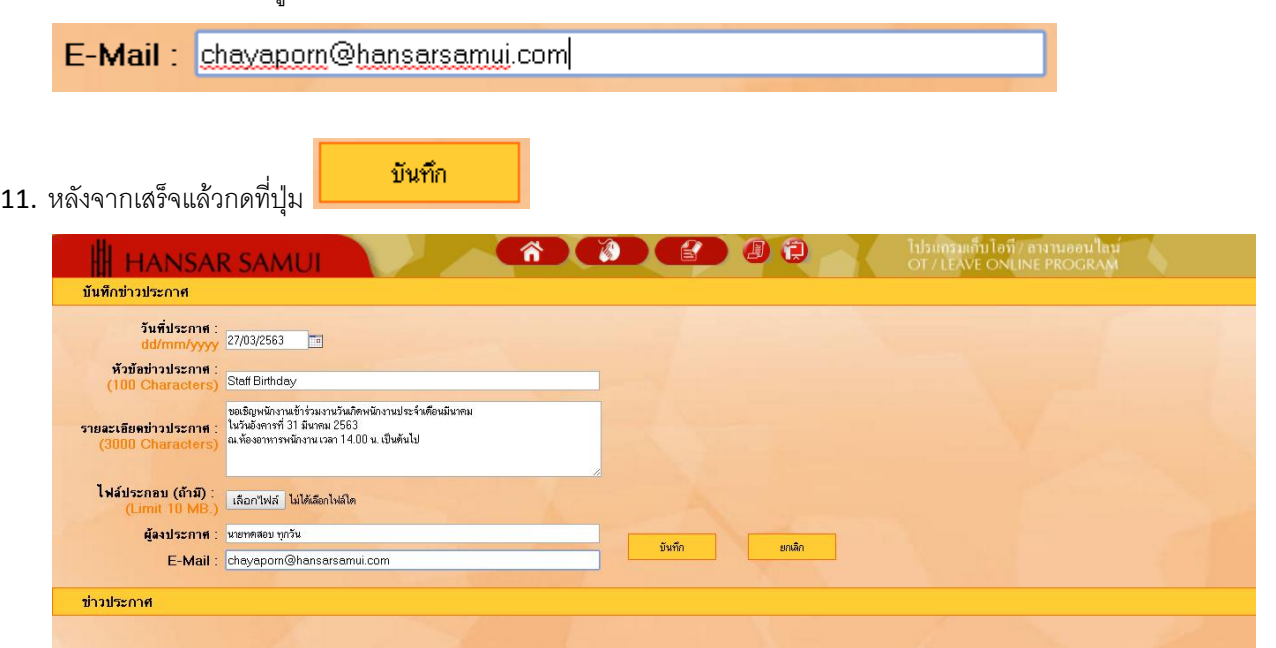

ตกลง

12. หลังจากนั้นระบบจะแจ้งว่า บันทึกเรียบร้อยให้กดที่ปุ่ม

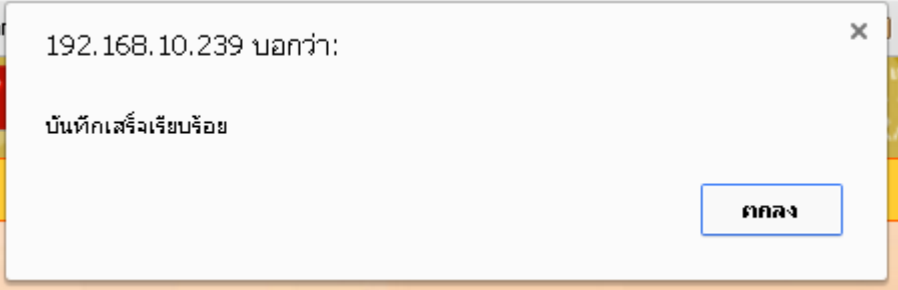

 $\mathbf{0}$ 

13. ระบบประกาศของเราก็จะโชว์อยู่ด้านล่าง

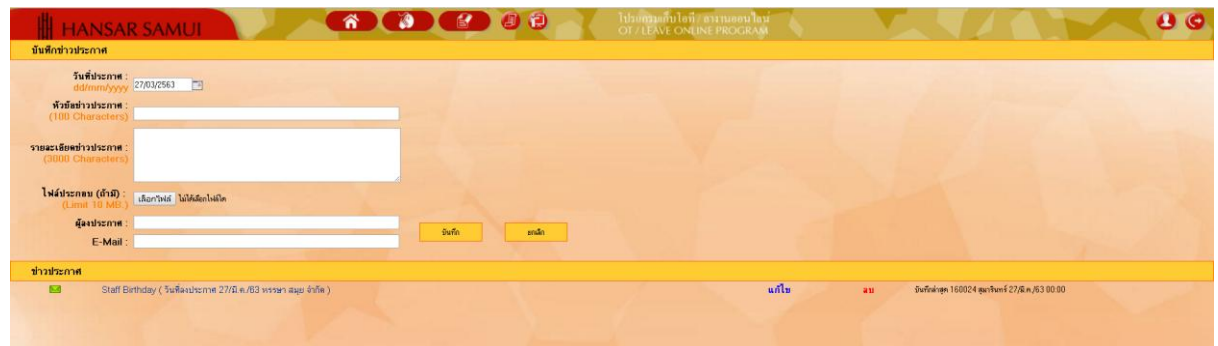

14. ส่วนพนักงานจะสามารถมองเห็นประกาศจากหน้าแรกของ Web Time Online พนักงานสามารถคลิกที่หัวข้อ

ข่าวเพื่อดูรายละเอียดของข่าวนั้นๆ ได้ 省 **OCOO** H HANSAR S -<br>พรรษา สมย จำกัง **Thirthone** -<br>160024 นางสาวสุมารินทร์ ไชยผาบ <mark>. สามาระกาศ</mark><br>53 - Staff Richday (วันที่แอประกาศ 27/มิ ค./83)

15. รายละเอียด ของข่าว

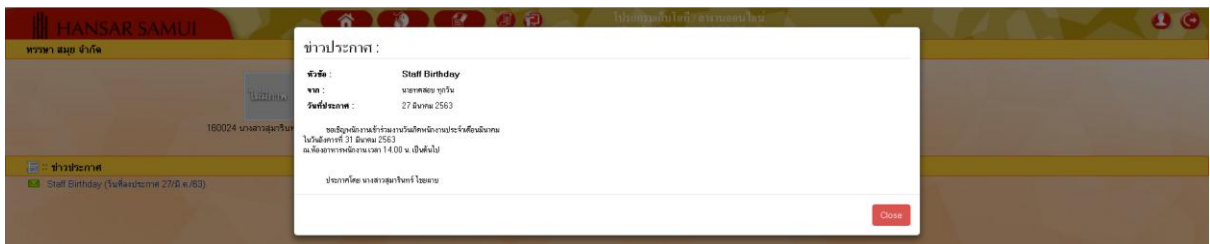

## <span id="page-6-0"></span>การแก้ไขรายละเอียดของข่าวที่เราประกาศไปแล้ว

A

1. หลังจากนั้นให้คลิกที่ไอคอน

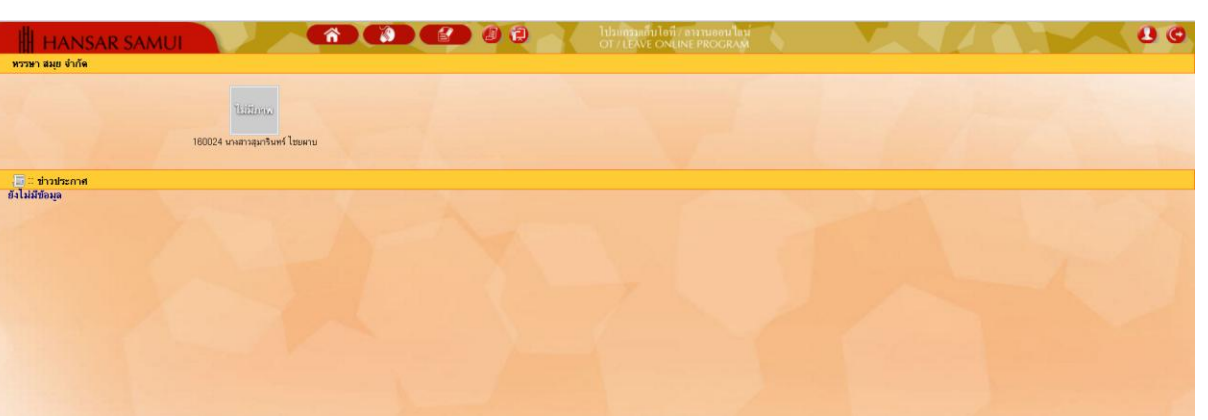

2. หลังจากนั้นคลิกที่ <mark>31 บันทึกข่าวประกาศ</mark>

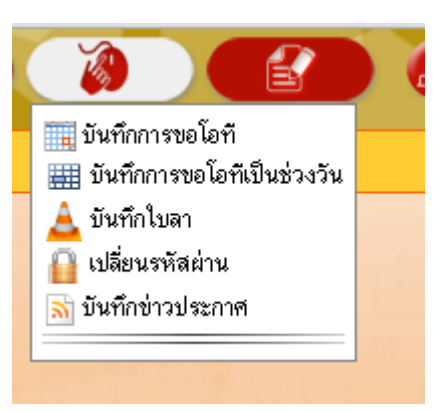

3. หลังจากนั้นเข้าสู่หน้าประกาศข่าว

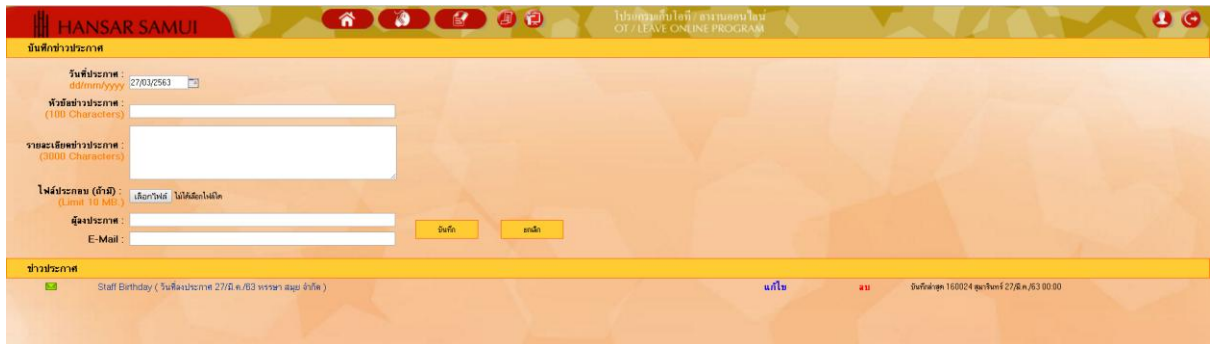

4. หากเราต้องการที่จะแก้ไข ให้เราคลิกที่ <mark>แก้ไข</mark> ตรงข่าวที่เราต้องการที่จะแก้ไข

บันทึก

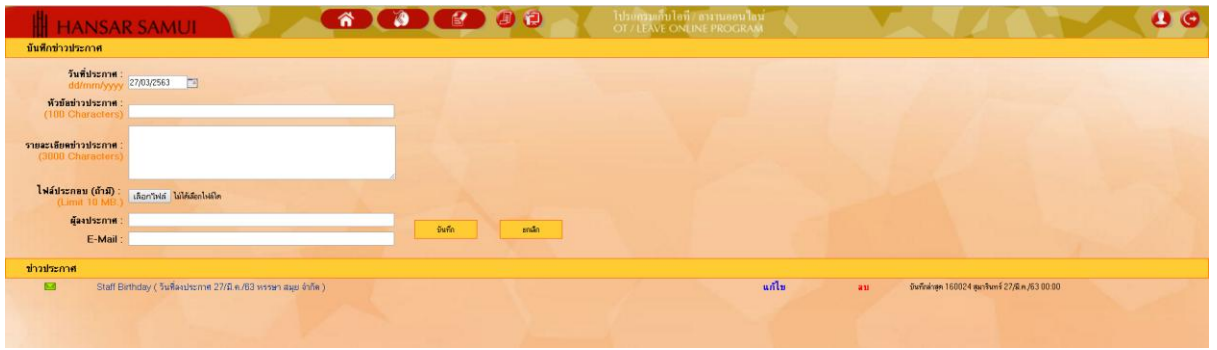

5. หลังจากนั้นเราก็สามารถแก้ไขข่าวได้เลย

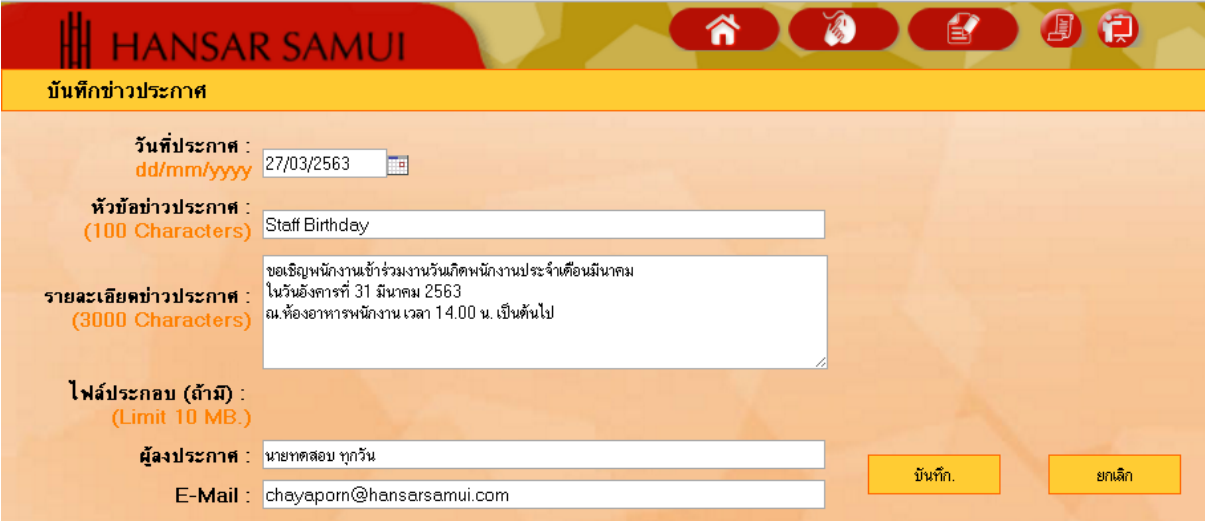

6. เมื่อแก้ไขเสร็จแล้วให้กดที่ปุ่ม

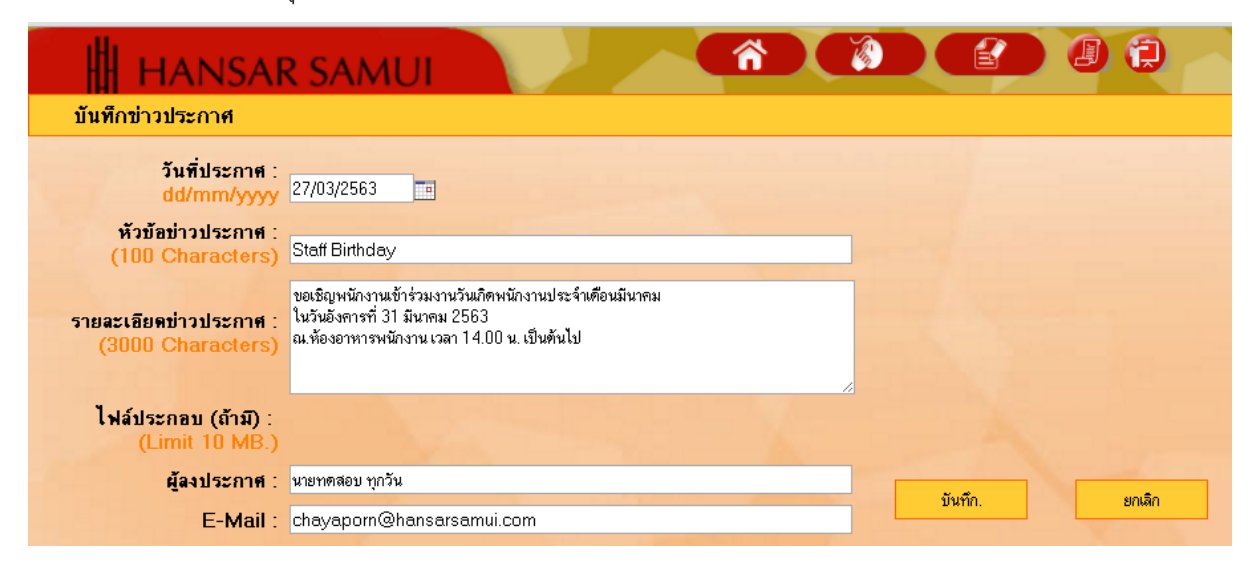

### <span id="page-8-0"></span>การลบข่าวที่เราประกาศไปแล้ว

1. หลังจากนั้นให้คลิกที่ไอคอน

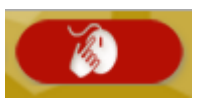

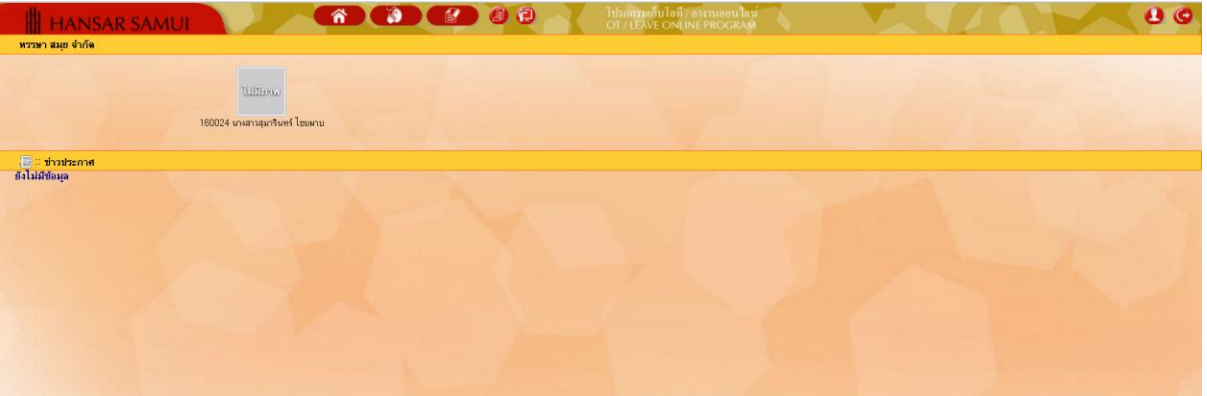

2. หลังจากนั้นคลิกที่ <mark>3 บันทึกข่าวประกาศ</mark>

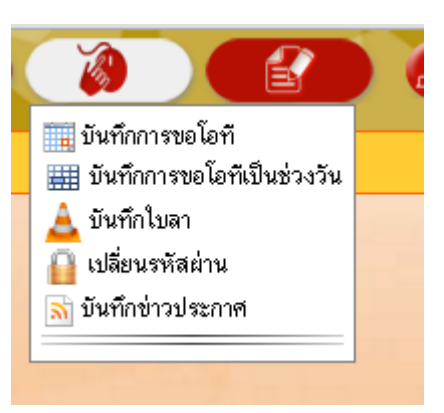

3. หลังจากนั้นเข้าสู่หน้าประกาศข่าว

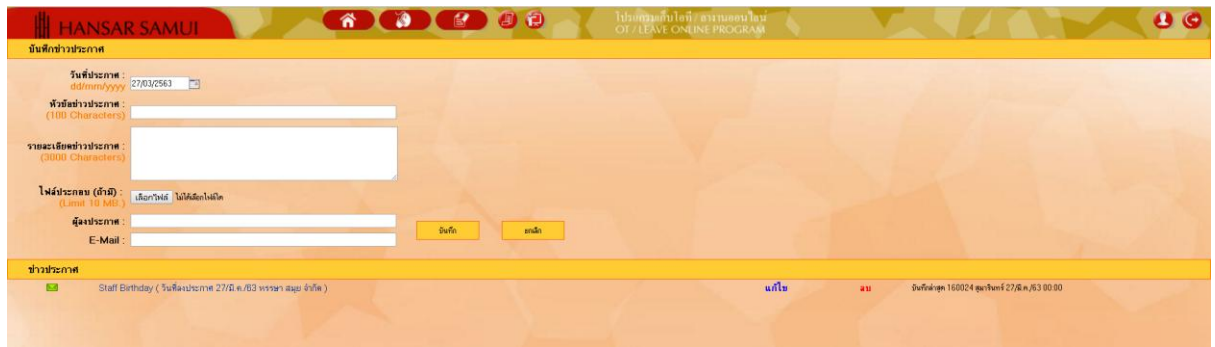

4. หากเราต้องการที่จะลบ ให้เราคลิกที่ <mark>ลบ</mark> <sub>ตรงข่าวที่เราต้องการ</sub>

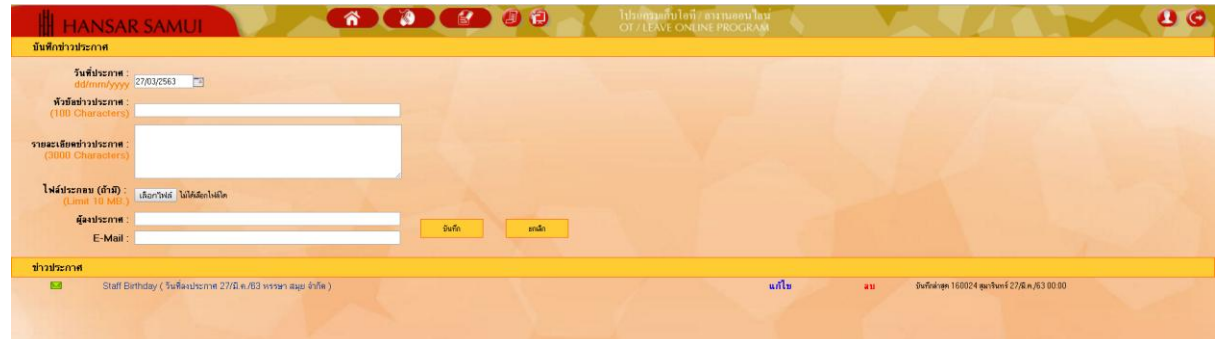

ตกลง 5. ระบบจะขึ้นข้อความเพื่อถามในการยืนยันที่จะลบ ให้กดที่ปุ่ม

ลบข้อมูลเรียบร้อย

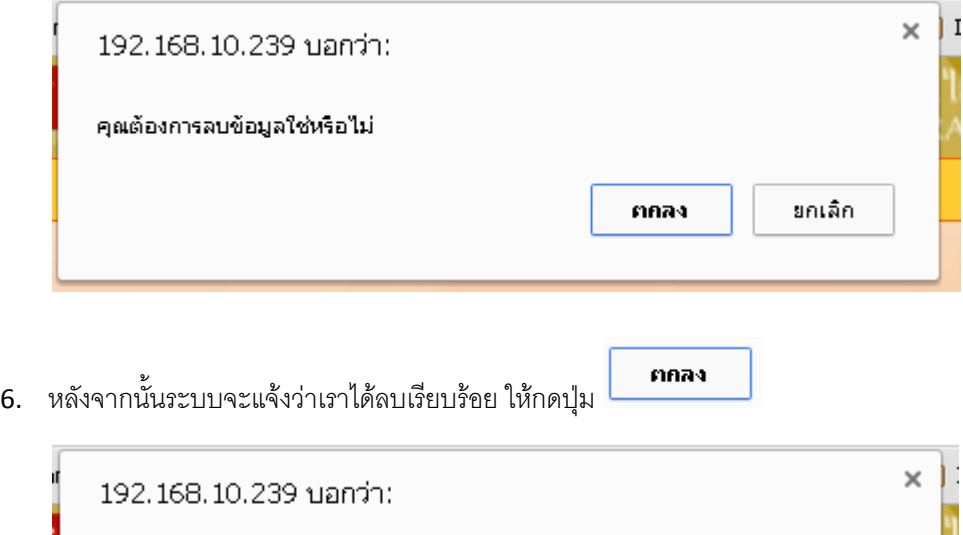

**[กลับสู่หน้าสารบัญ](#page-1-0)**

กกลง

7. เพียงเท่านี้เราก็ลบข่าวที่เราต้องการลบออกเรียบร้อยแล้ว

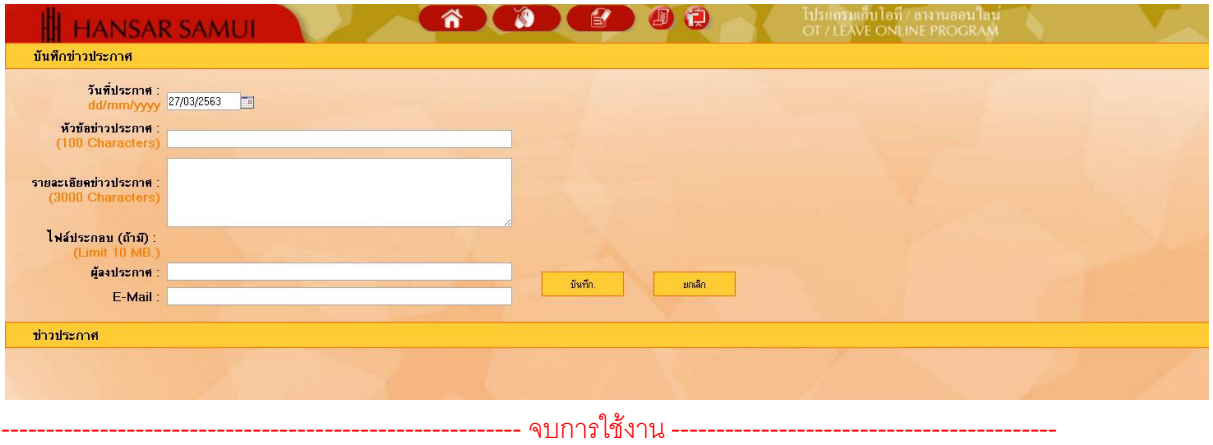